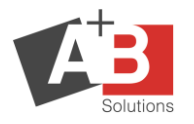

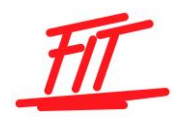

# **Einführung in die Remotesoftware von TeamViewer**

## **1 Inhalt**

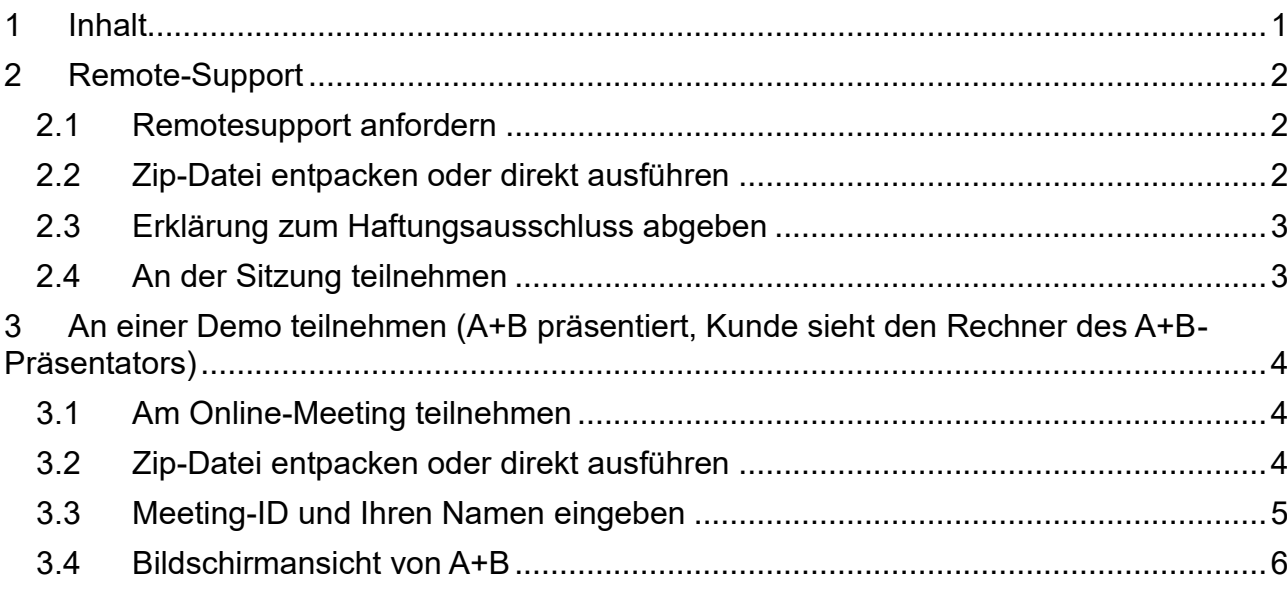

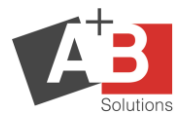

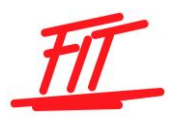

## **2 Remote-Support**

#### **2.1 Remotesupport anfordern**

Damit die Mitarbeiter von A+B bei Ihnen am Rechner Supportleistungen ausführen können, müssen Sie ein Kundenprogramm auf Ihrem PC ausführen. Dieses können Sie über unsere Homepage abrufen. Ebenso ist dort diese Anleitung hinterlegt. Den Download finden Sie unter Support – Fernwartung – Remoteunterstützung.

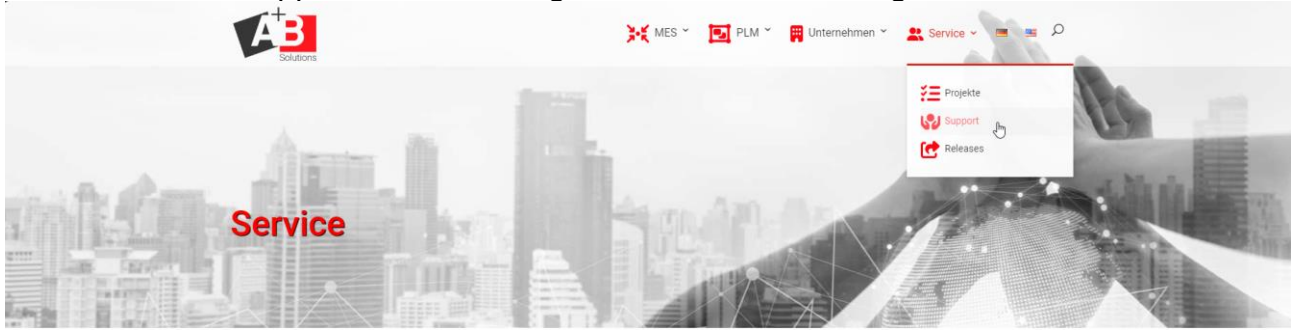

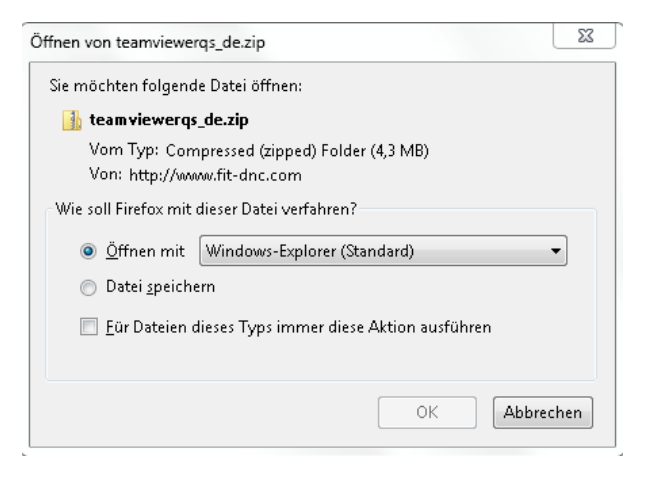

#### **2.2 Zip-Datei entpacken oder direkt ausführen**

Nach dem Download der Zip-Datei diese mit einem Doppelklick mit der Maus starten.

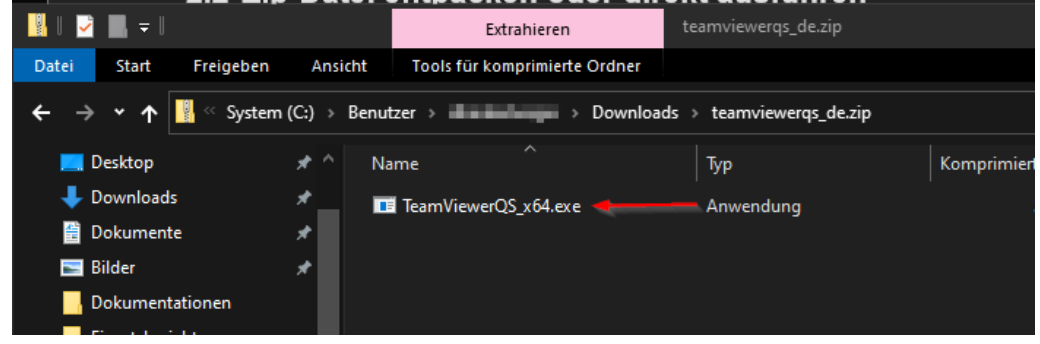

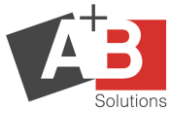

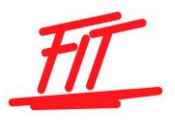

### **2.3 Erklärung zum Haftungsausschluss abgeben**

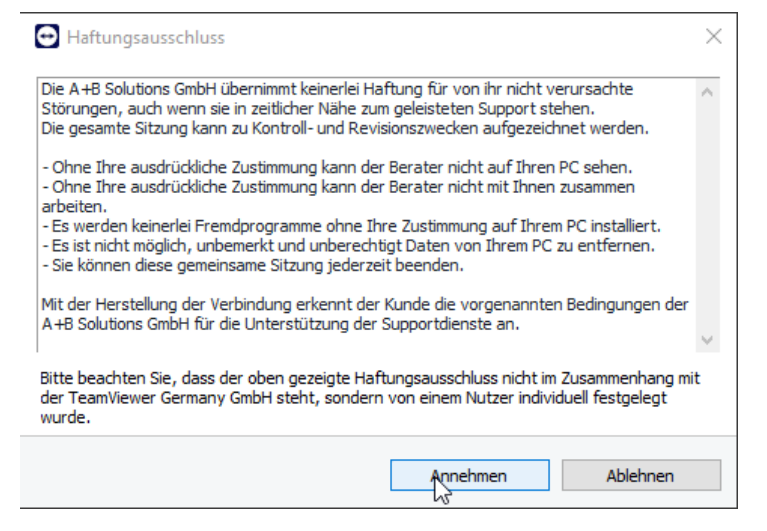

#### **2.4 An der Sitzung teilnehmen**

Geben Sie die in dem dargestellten Formular vorhandene ID und das Kennwort an das A+B Solutions Service Team per Telefon weiter.<br>  $\boxed{\Theta$  A+B Solutions G...  $\begin{bmatrix} - & \Box & \times \end{bmatrix}$ 

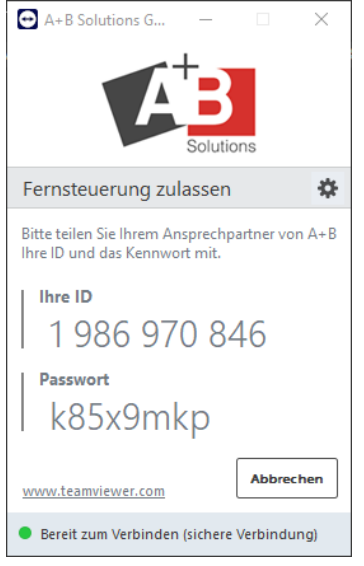

Nach dieser Bestätigung, erhält unser A+B Solutions Service Team Ihre aktuelle Desktopansicht.

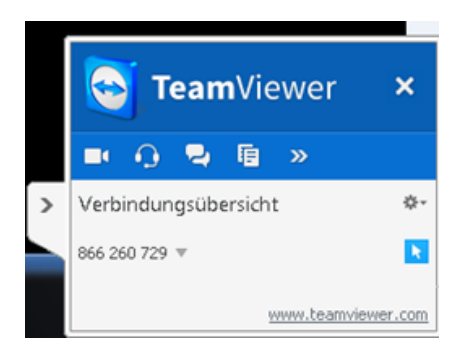

Auf Ihrem Bildschirm wird unten rechts das Verbindungsübersichts-Fenster vom TeamViewer angezeigt

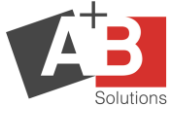

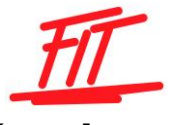

## **3 An einer Demo teilnehmen (A+B präsentiert, Kunde sieht den Rechner des A+B-Präsentators)**

Damit die Mitarbeiter von A+B bei Ihnen am Rechner Supportleistungen ausführen können, müssen Sie ein Kundenprogramm auf Ihrem PC ausführen. Dieses können Sie über unsere Homepage abrufen. Ebenso ist dort diese Anleitung hinterlegt. Den Download finden Sie unter Support – Fernwartung – Online-Meeting.

Die Sitzungsdaten werden Ihnen telefonisch vom A+B-Mitarbeiter durchgegeben bzw. im Vorfeld der Demo per Mail zugestellt.

## **3.1 Am Online-Meeting teilnehmen**

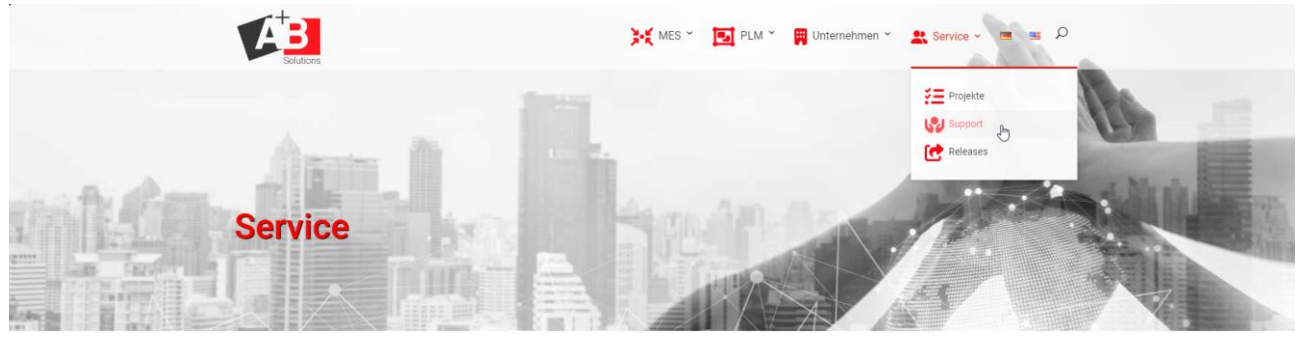

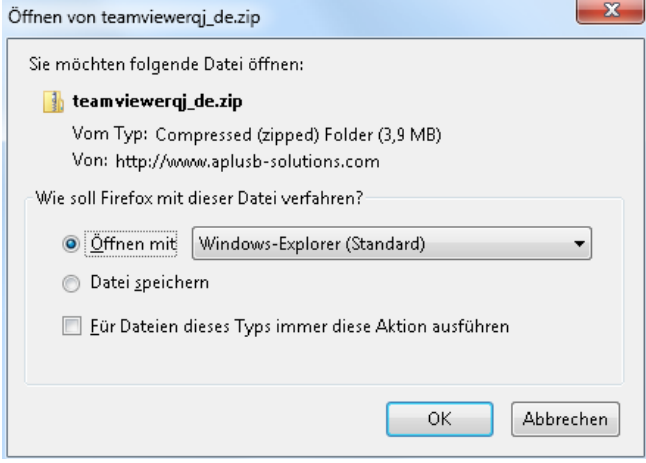

#### **3.2 Zip-Datei entpacken oder direkt ausführen**

Nach dem Download der Zip-Datei diese mit einem Doppelklick mit der Maus starten.

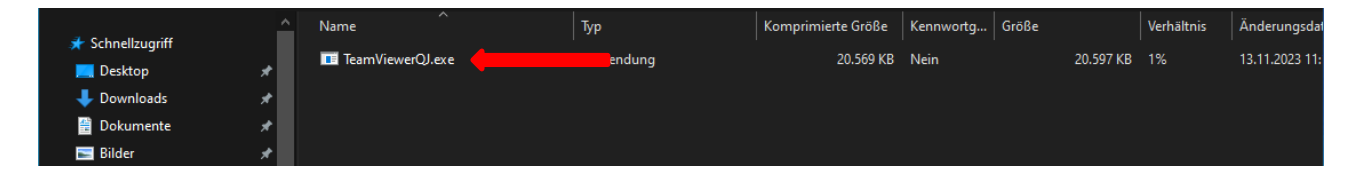

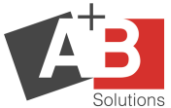

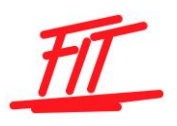

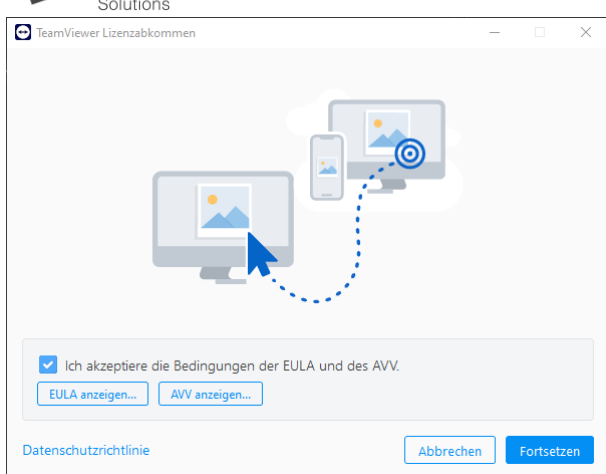

#### **3.3 Meeting-ID und Ihren Namen eingeben**

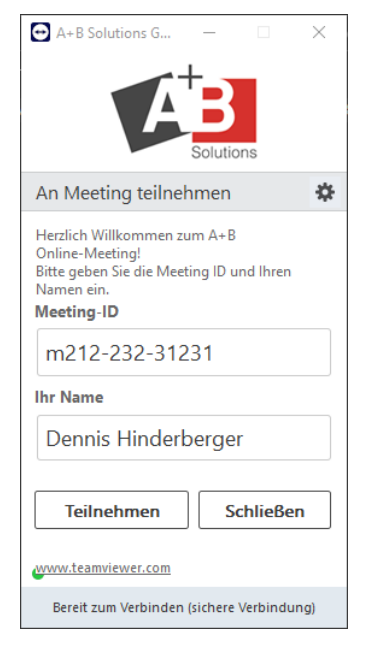

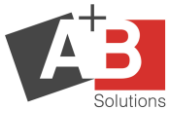

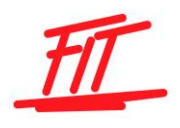

## **3.4 Bildschirmansicht von A+B**

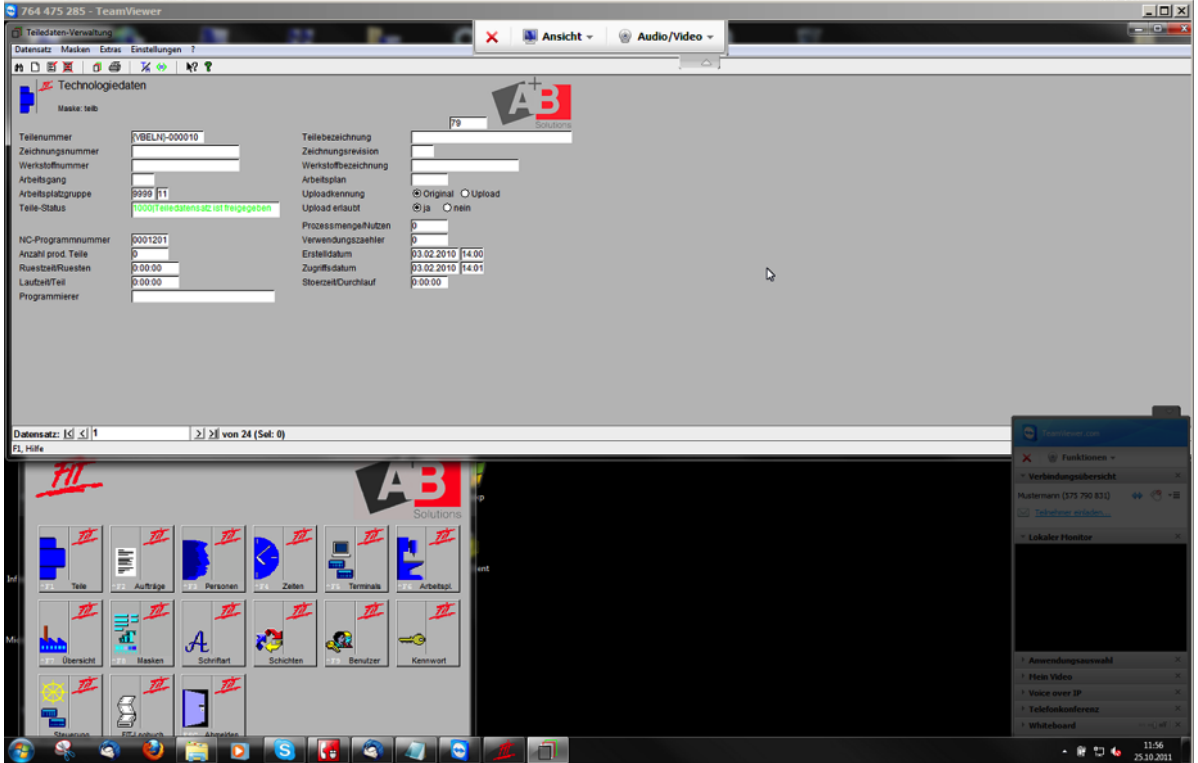